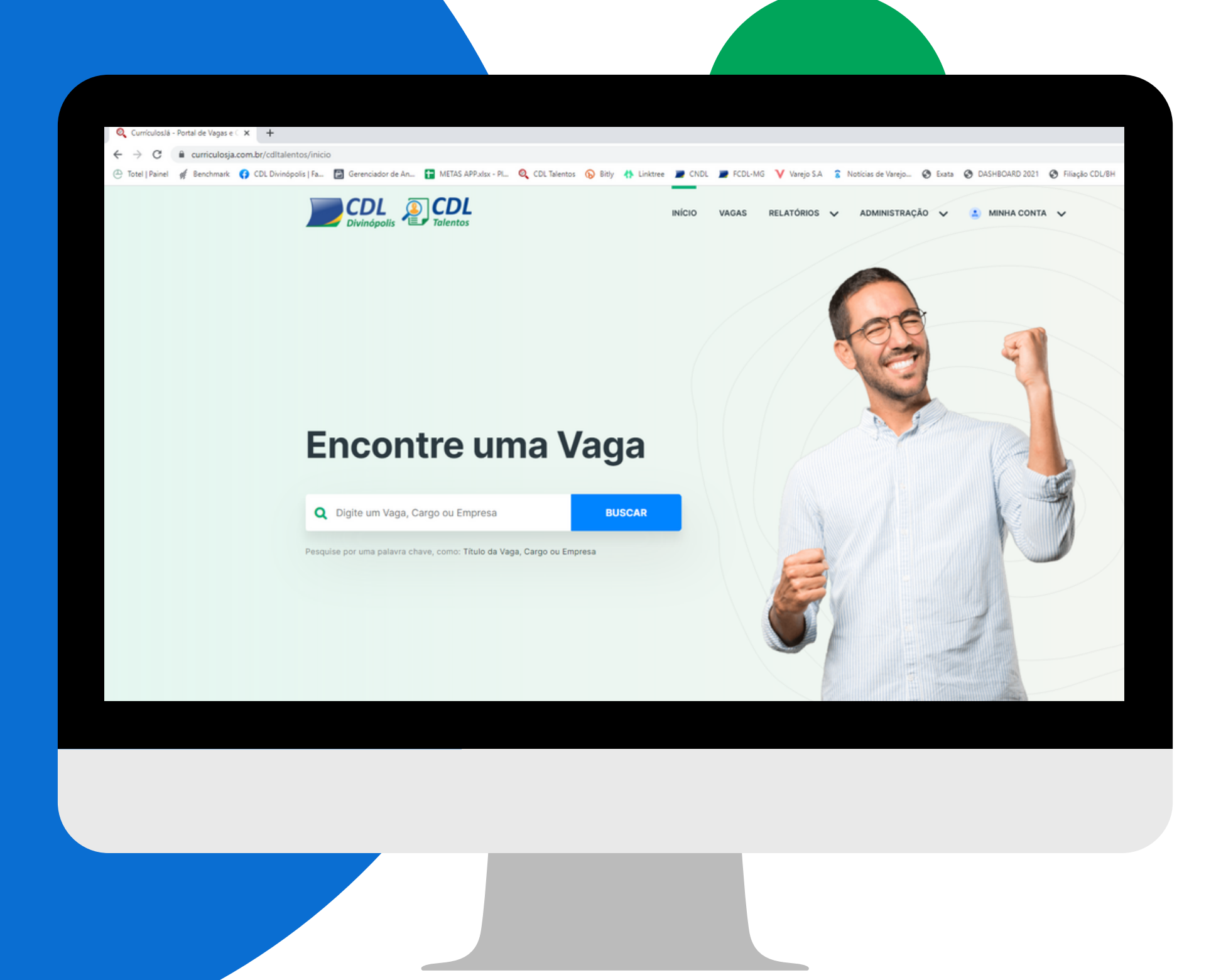

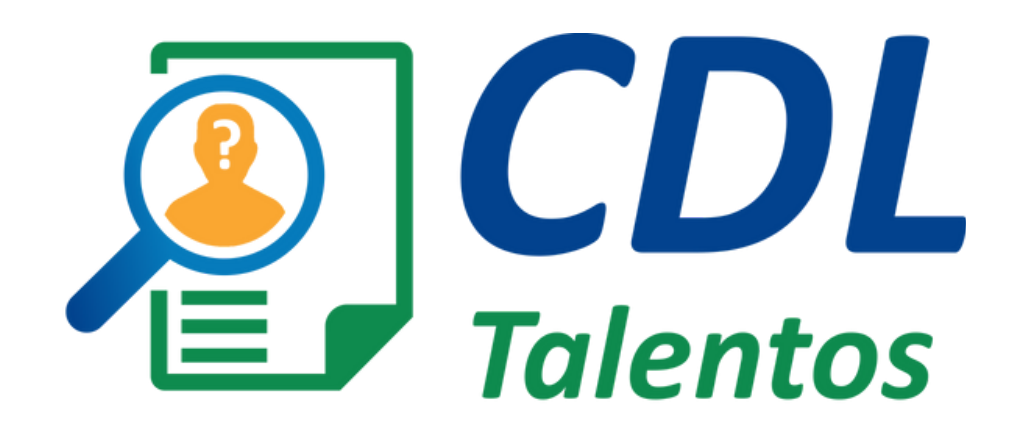

## Manual de Utilização

CDL Talentos é a plataforma de recrutamento e seleção, gratuita e exclusiva, para associados CDL Divinópolis.

Através da plataforma, além de anunciar as vagas abertas, as empresas associadas contam ainda com filtros assertivos para facilitar a triagem dos candidatos mais aptos ao perfil desejado, com custo ZERO.

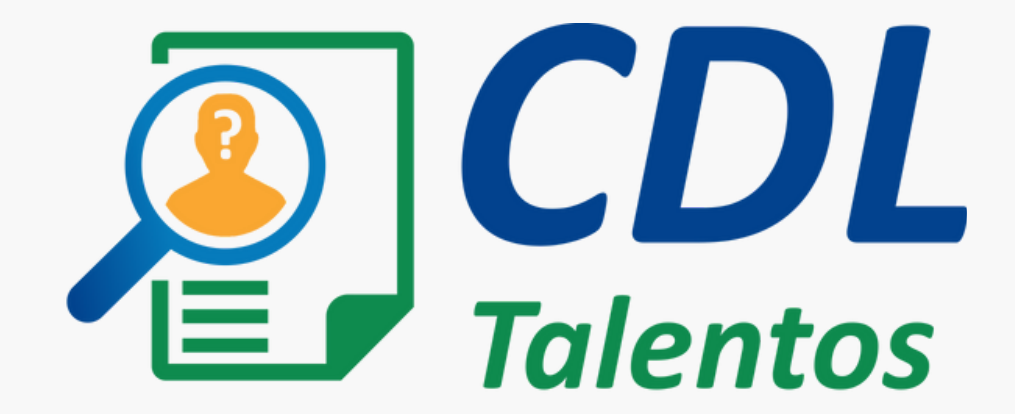

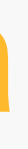

## A plafatorma

## Índice

**1 - Controle de Acesso ........................................................ pág 05** 1.1 Solicite seu login e senha .......... 1.2 Dashboard: acesso rápido ......... 1.3 Cadastro de usuários ................... **2 - Cadastro de Vagas ......................................................... pág 11** 2.1 Cadastrando nova vaga .............. 2.2 Visualizando suas vagas ............. **3 - Processo Seletivo ........................................................... pág 15** 3.1 Visualizar currículos ............................................................... pág 15 3.2 Atualizar status ........................................................................ pág 16 **4 - Banco de Currículos ...................................................... pág 17** 4.1 Encontre um candidato ..............

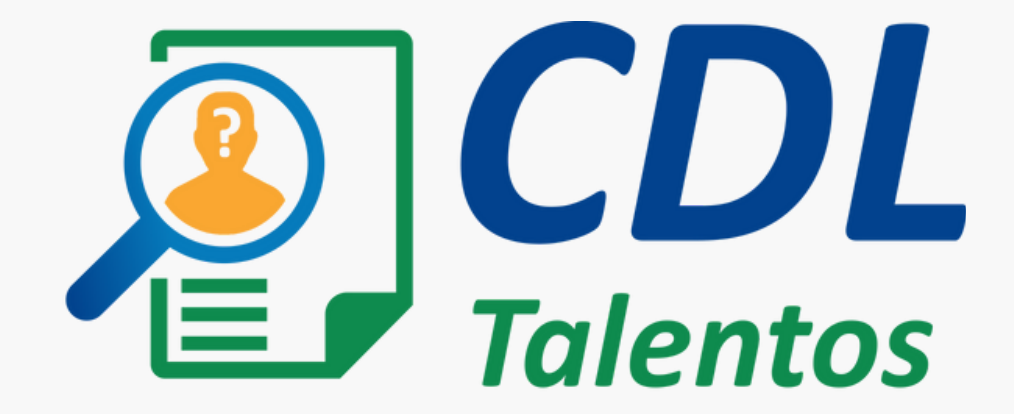

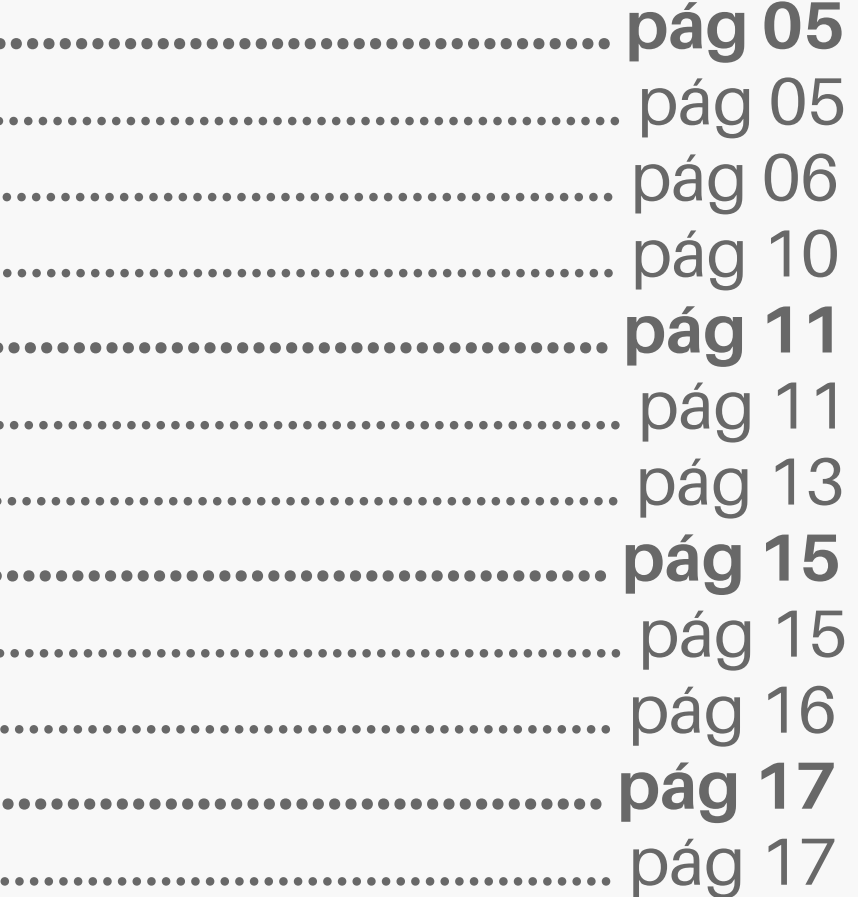

# Utilização da Plataforma

passo a passo

#### 1.1 Solicite seu login e senha

**1 •** Entre em contato a CDL e solicite suas **informações de login** para acesso à plataforma;

**2 •** Após receber os dados de login, **acesse o sistema** através do endereço **[curriculosja.com.br/cdltalentos/inicio](https://curriculosja.com.br/cdltalentos/inicio).**

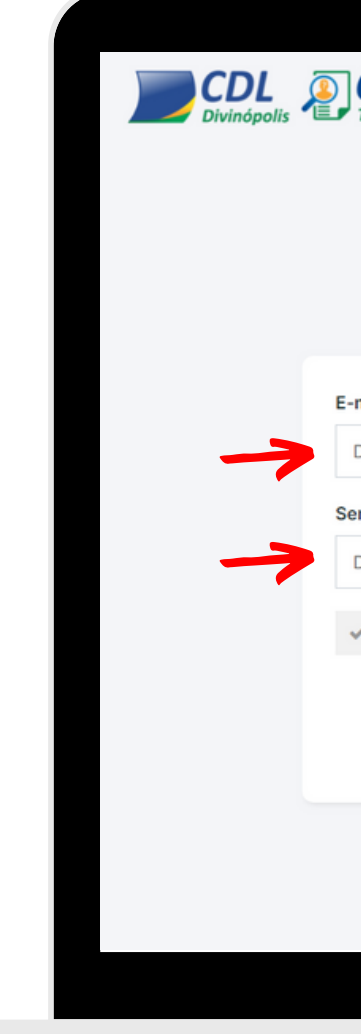

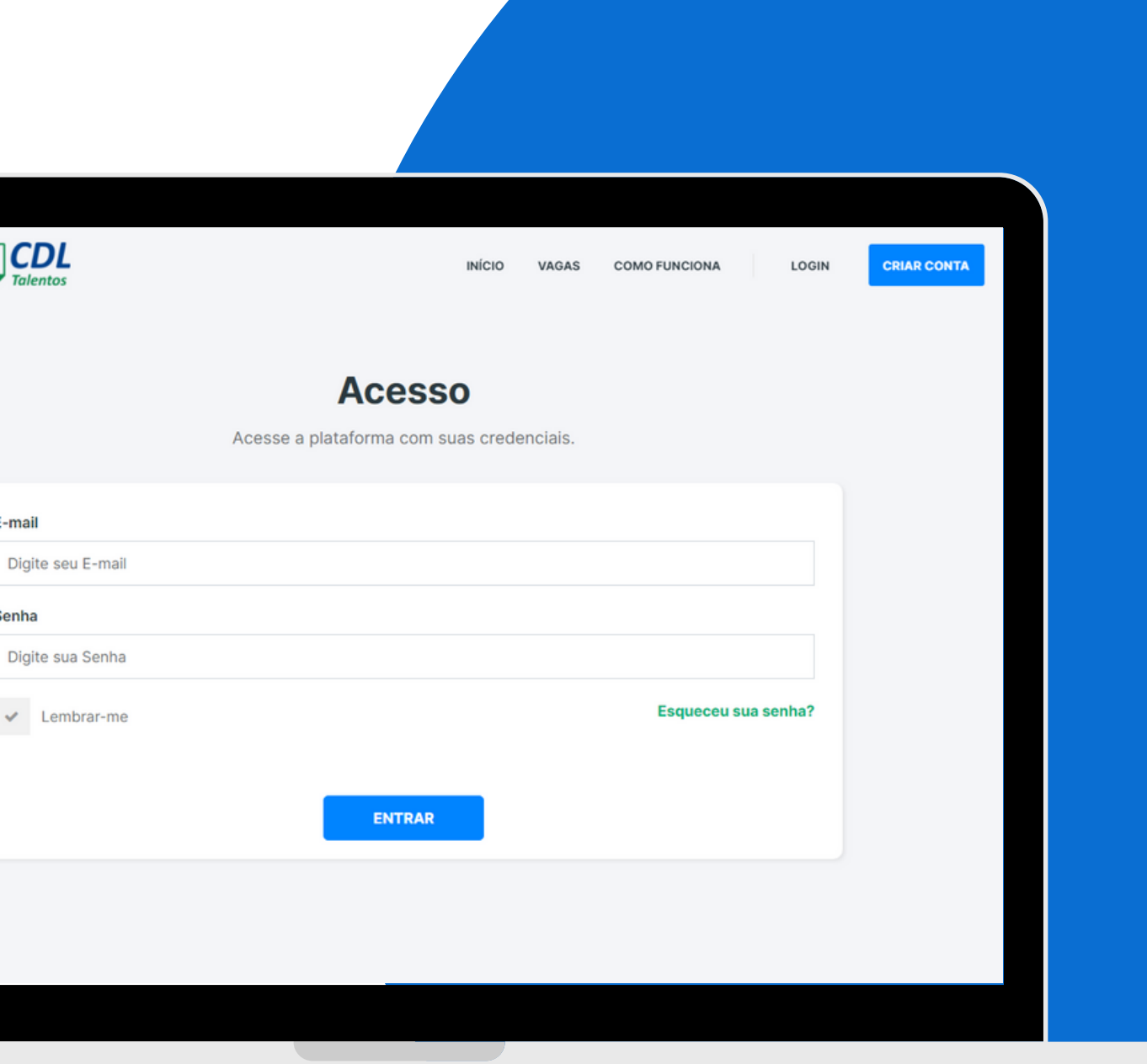

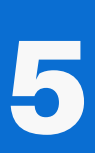

#### 1.2 Dashboard: acesso rápido

Visualize suas vagas em aberto, acompanhe o processo de seleção, currículos submetidos às suas vagas e o número total de currículos cadastrados na plataforma.

Para acessar o Dashboard:

**1 •** Selecione no painel a opção, **"MINHA CONTA"** e clique em **"ACESSO RÁPIDO"**.

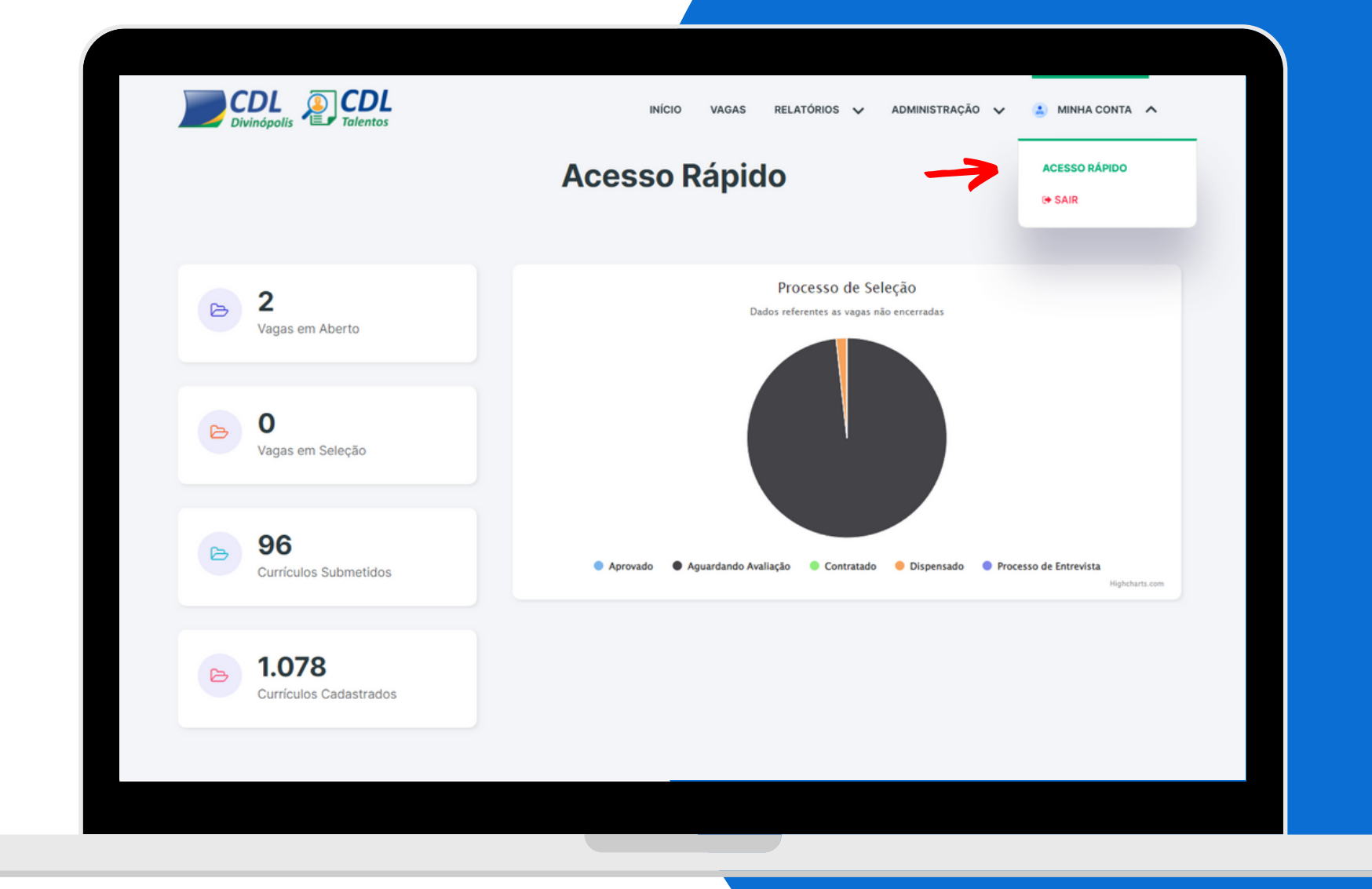

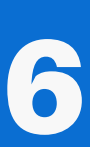

#### **• Vagas em Aberto**

Vagas que estão em processo de recebimento de currículos.

#### • **Vagas em Seleção**

Vagas não encerradas que estão em processo de seleção.

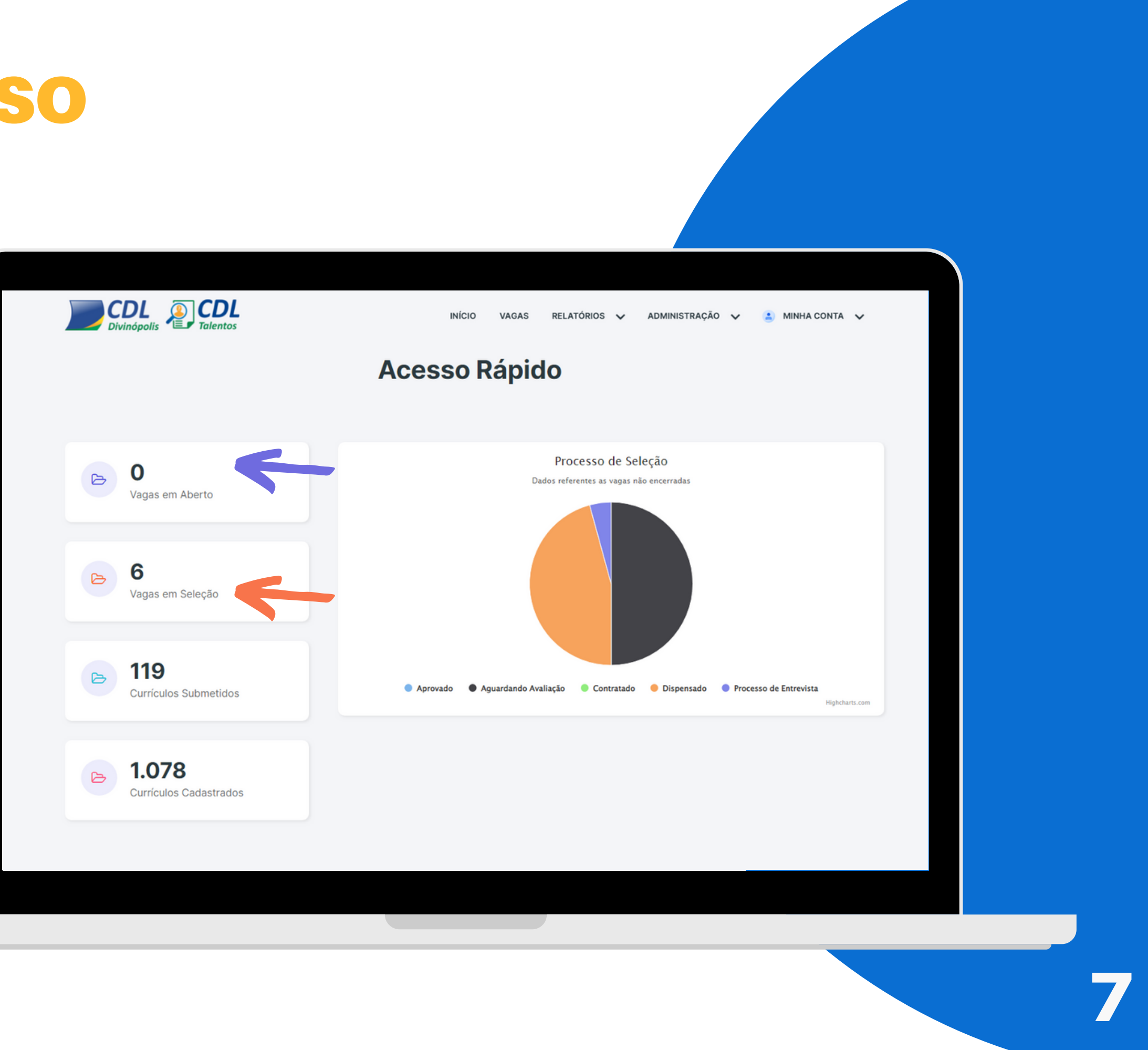

#### **• Currículos Submetidos**

Candidatos que se cadastraram nas vagas da sua empresa.

#### • **Currículos Cadastrados**

Número total de currículos cadastrados na plataforma.

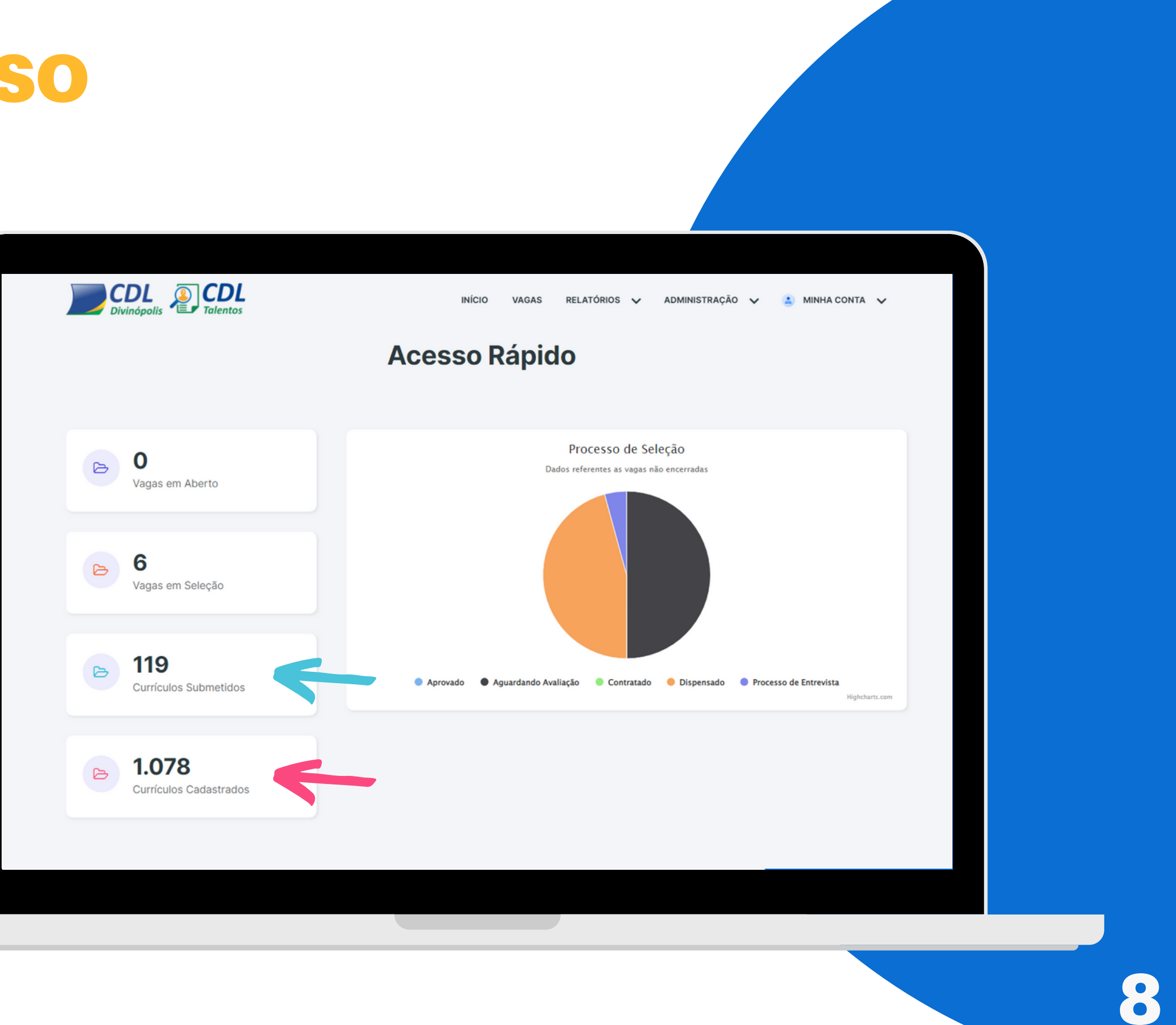

#### **Processo de Seleção**

Esta funcionalidade destina-se ao acompanhamento gráfico do processo de seleção quanto ao status dos candidatos, em vagas abertas.

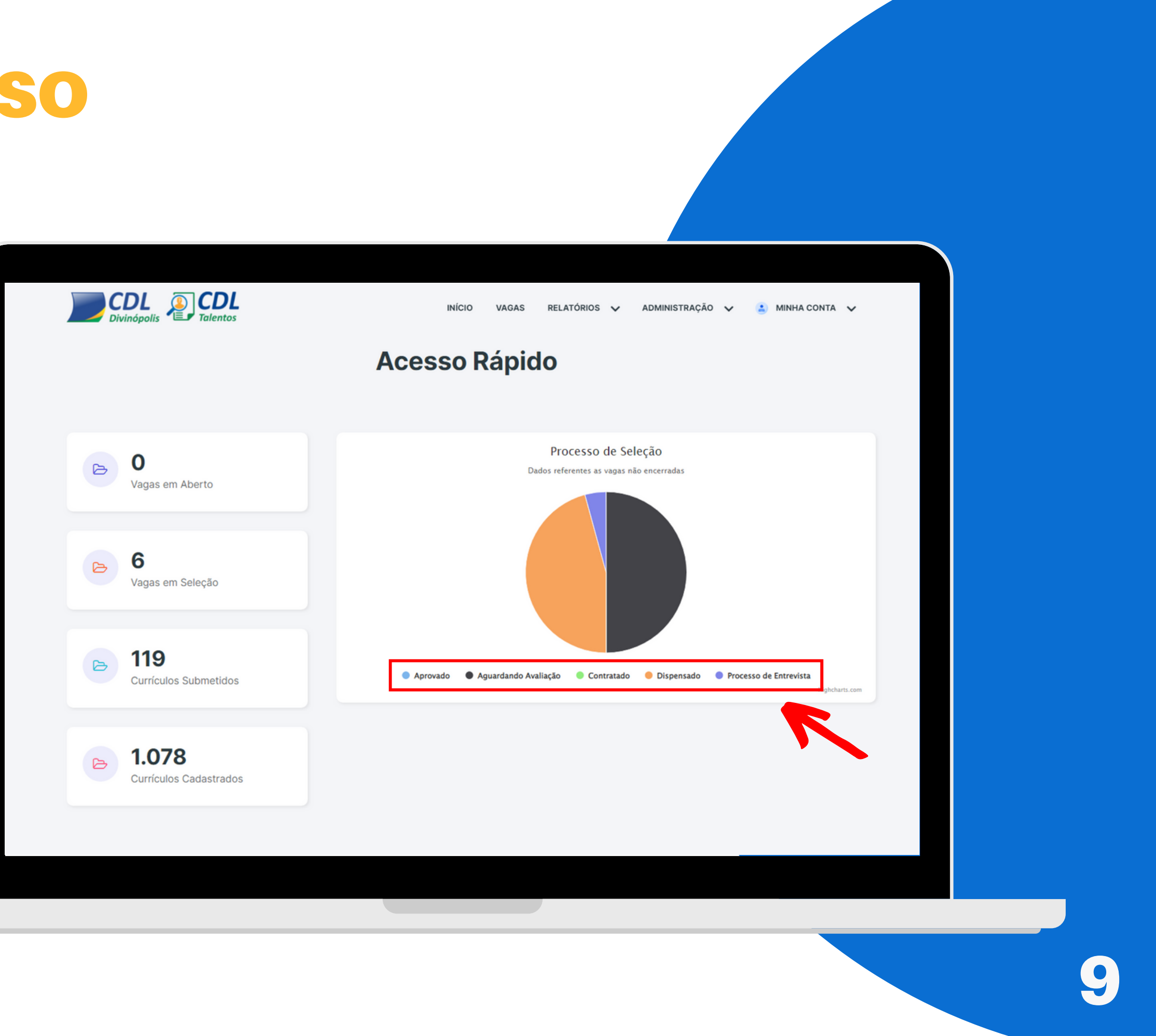

#### 1.3 Cadastro de usuários

**1 •** Selecione no painel a opção, "**ADMINISTRAÇÃO"** e clique em **"USUÁRIOS"**.

**2 •** Os usuários cadastrados poderão cadastrar novas vagas e acompanhar processos seletivos dentro da plataforma.

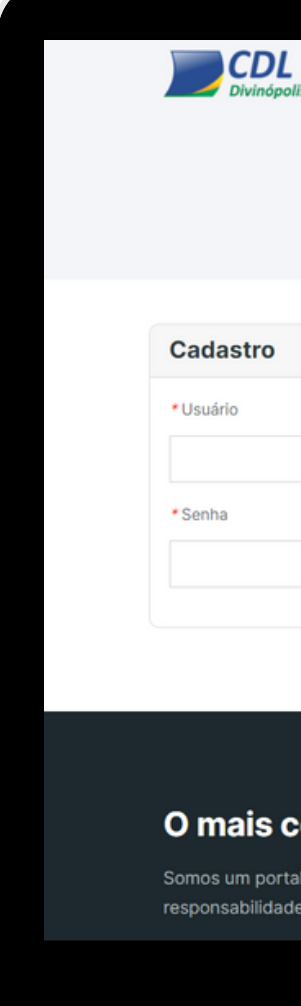

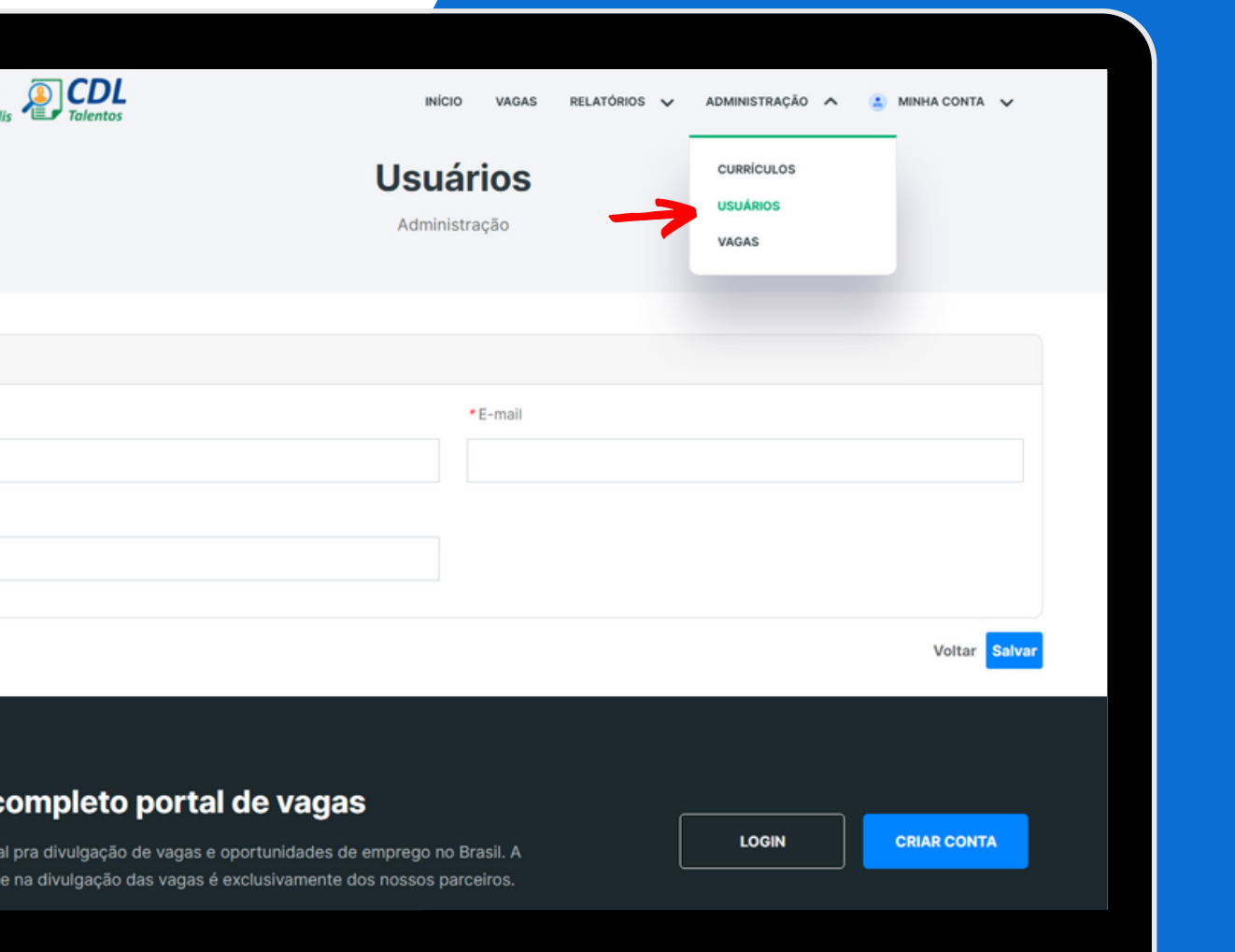

#### 2.1 Cadastrando nova vaga

**1 •** Selecione no painel a opção, **"ADMINISTRAÇÃO"** e clique em **"VAGAS" .**

**2 •** Clique em **"NOVA VAGA"** para cadastrar uma vaga ou **"PESQUISAR"** para buscar uma vaga já cadastrada.

**OBS:** Para pesquisar uma vaga já cadastrada é necessário preencher ao menos um dos parâmetros de pesquisa.

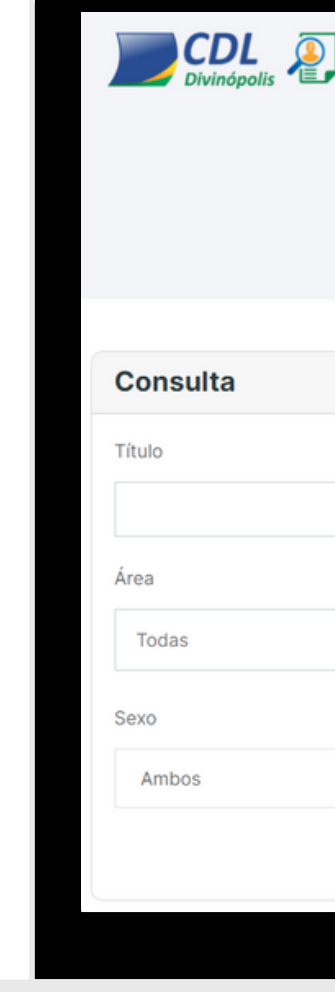

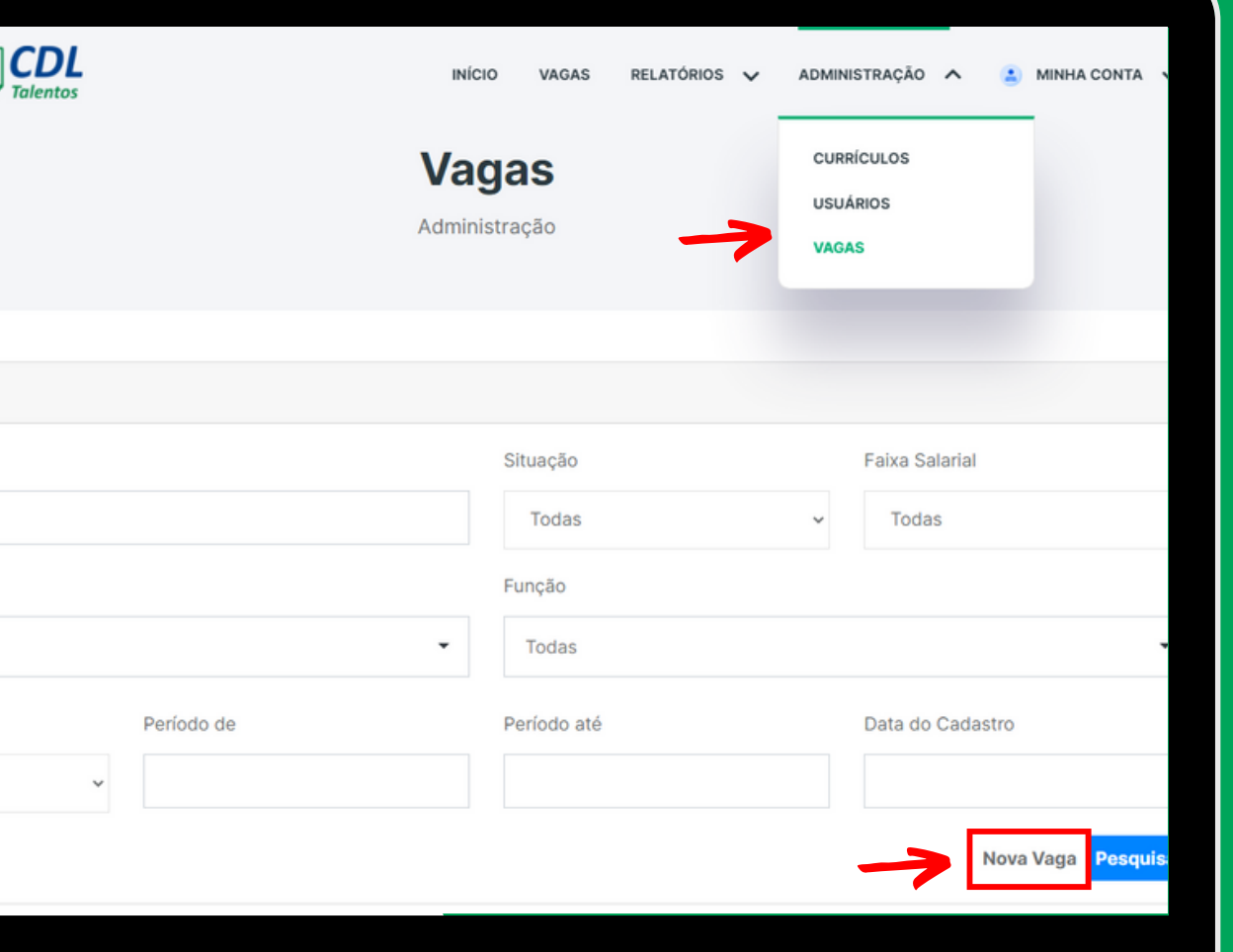

**3 •** Preencha todas as informações da vaga. Os pré-requisitos, benefícios e etc., devem ser acrescentados no box **"MAIS INFORMAÇÕES"**.

**4 •** Após preencher todas as informações, clique em **"SALVAR"** no fim da página.

**\*Data do Término:** Prazo final para receber currículos **\*Data do Encerramento:** Prazo final do processo de seleção

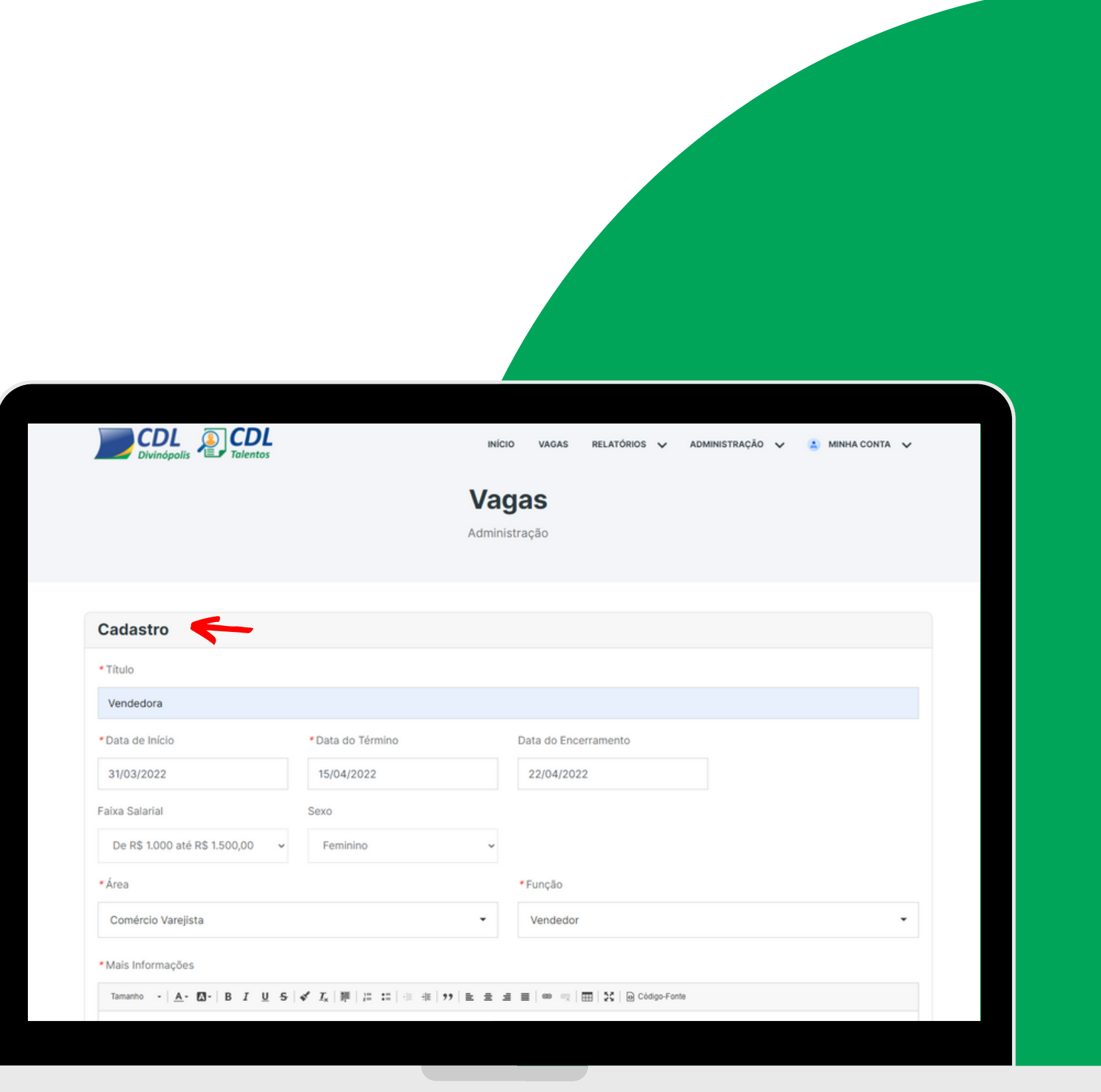

#### 2.2 Visualizando suas vagas

**1 •** Selecione no painel a opção, **"ADMINISTRAÇÃO"** e clique em **"VAGAS" .**

**2 •** Role a página até surgir a opção **"RESULTADOS"**. Caso tenha vagas cadastradas, as mesmas aparecerão listadas para visualização.

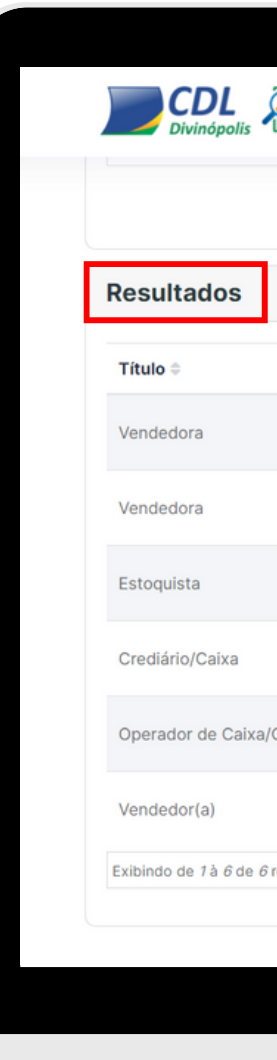

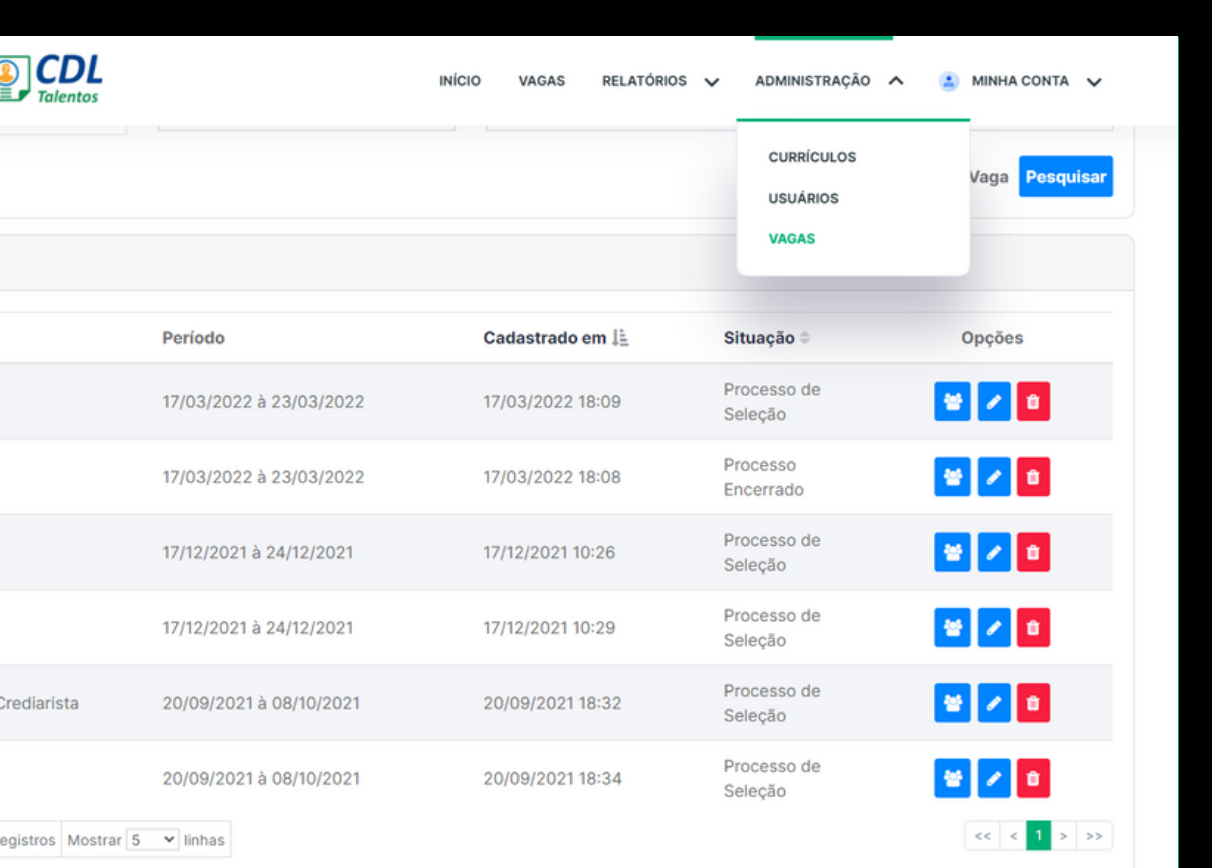

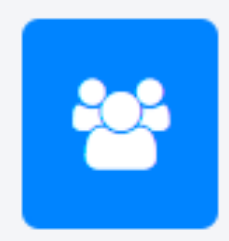

Clique para visualizar os currículos dos candidatos que se cadastraram na sua vaga

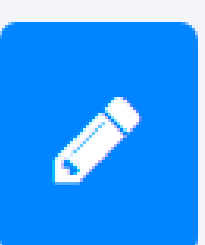

Clique para editar as informações da vaga

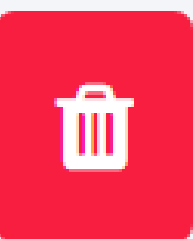

Clique para excluir a vaga cadastrada

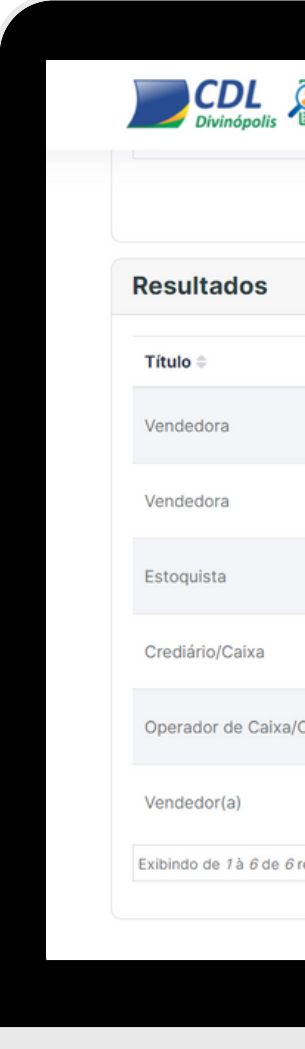

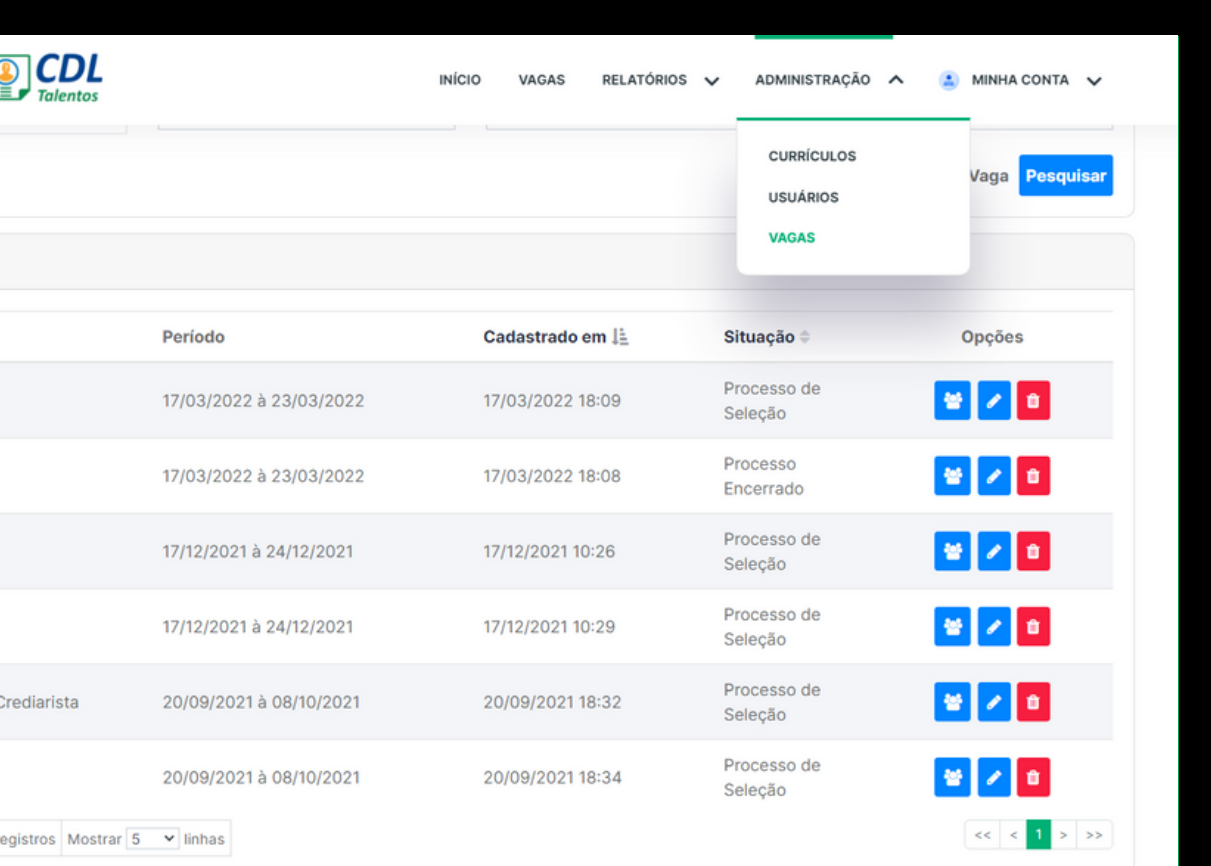

## Processo Seletivo

#### 3.1 Visualizar currículos

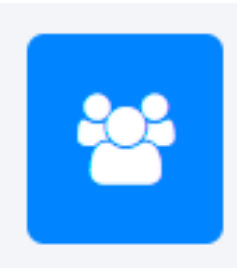

Clique para visualizar os currículos dos candidatos que se cadastraram na sua vaga

**1 •** Clique no ícone **"VISUALIZAR"** para analisar o currículo do candidato. Você pode visualizar diretamente na plataforma ou imprimir em PDF.

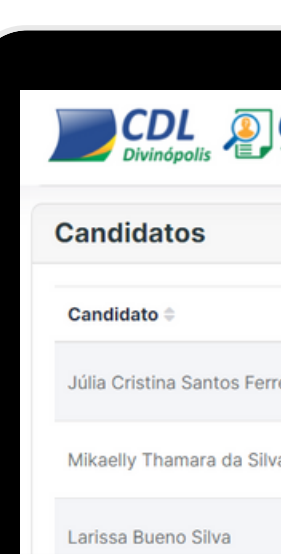

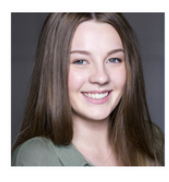

**Fenícia Brasi** OPE 133 083 AAR-A

#### **Dados Pessoais**

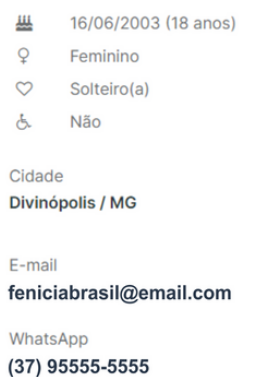

mprimir em PD

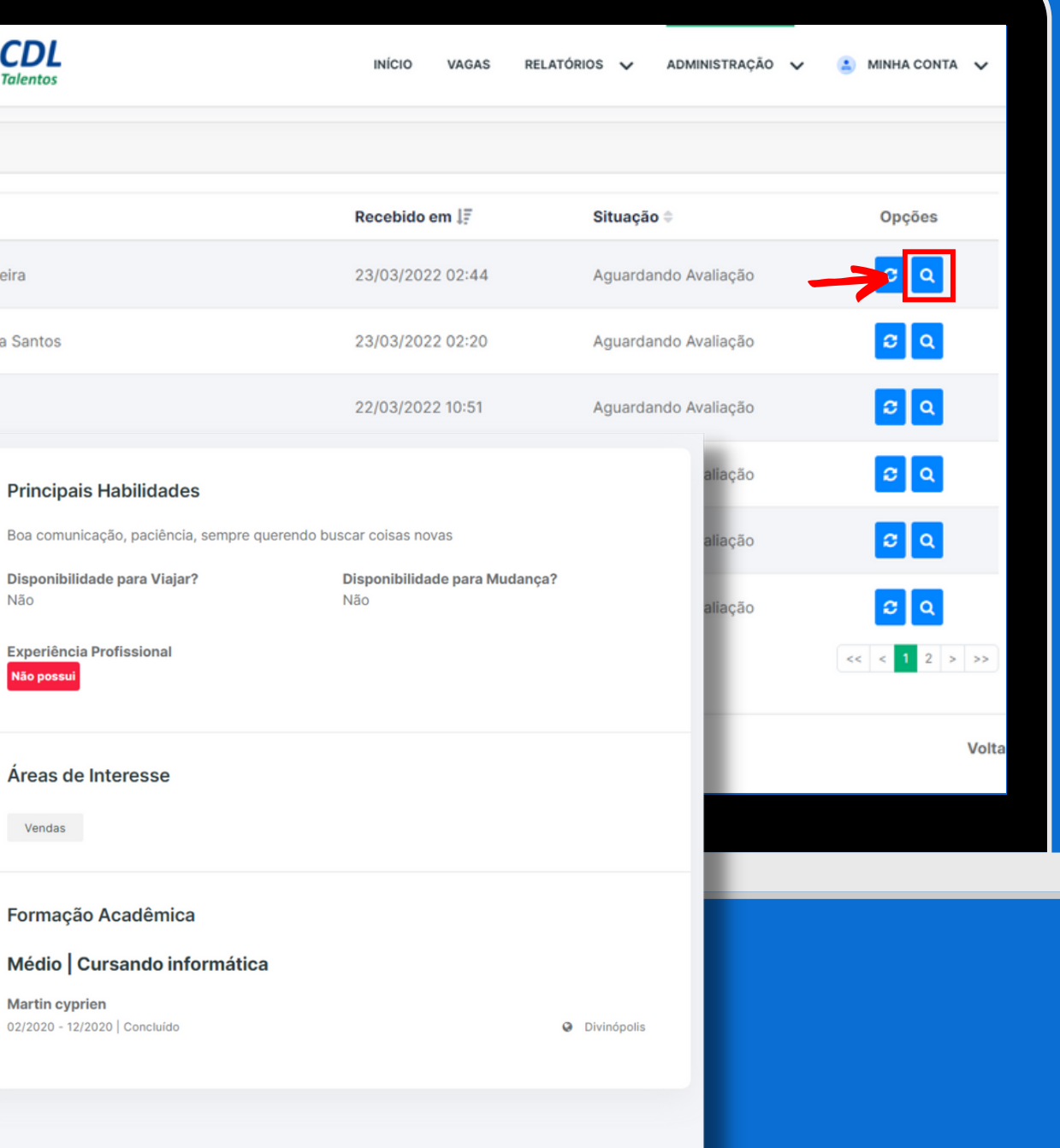

### Processo Seletivo

#### 3.2 Atualizar Status

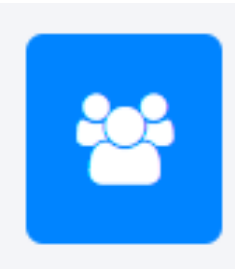

Clique para visualizar os currículos dos candidatos que se cadastraram na sua vaga

**1 •** Clique no ícone **"ATUALIZAR"** para alterar o status do candidato no processo seletivo.

**ATENÇÃO:** A cada atualização o candidato receberá um e-mail automático da plataforma informando o status atual.

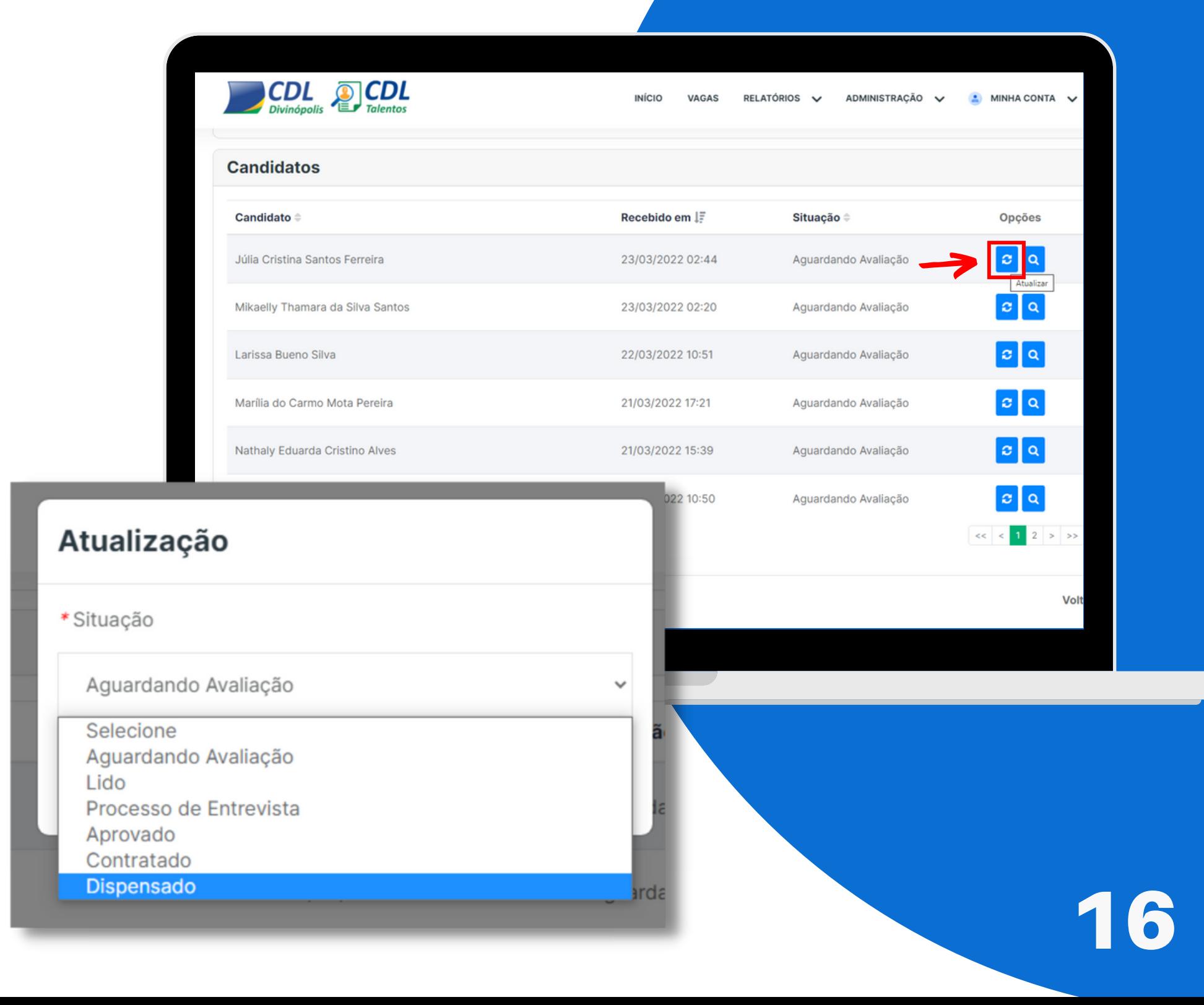

## Banco de Currículos

#### 4.1 Encontre um candidato

**1 •** Selecione no painel a opção, **"ADMINISTRAÇÃO"** e clique em **"CURRÍCULOS" .**

**2 •** Role a página até surgir a opção **"RESULTADOS"**. Você poderá visualizar e filtrar todos os currículos cadastrados no banco de dados da plataforma.

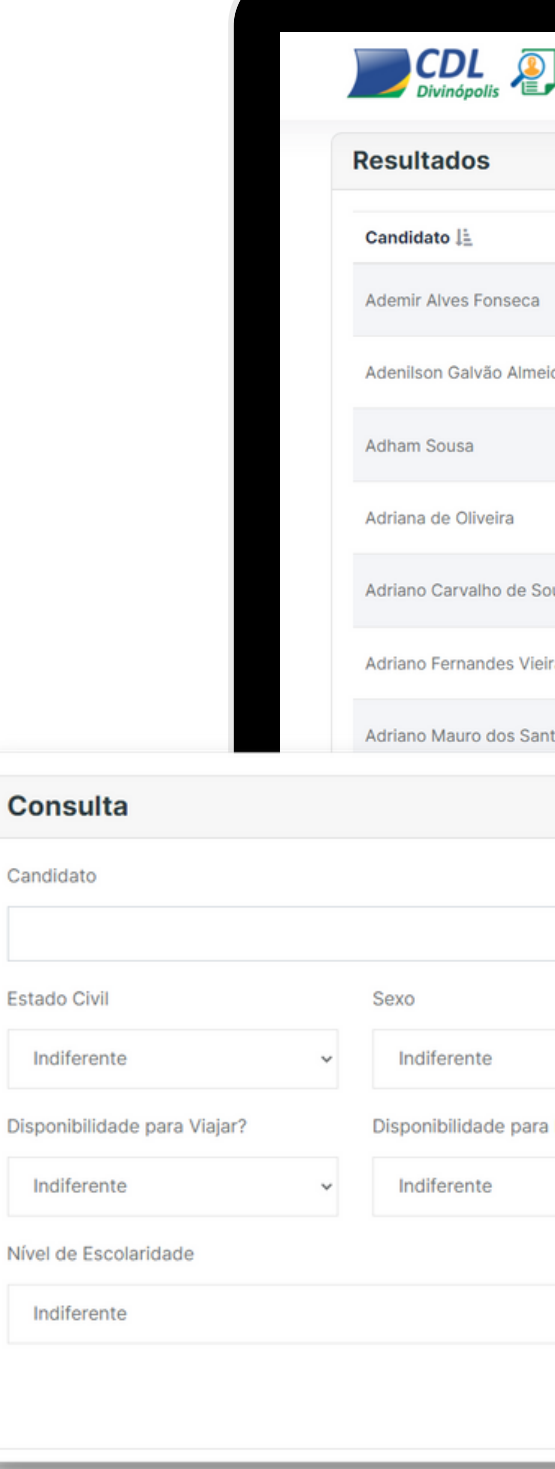

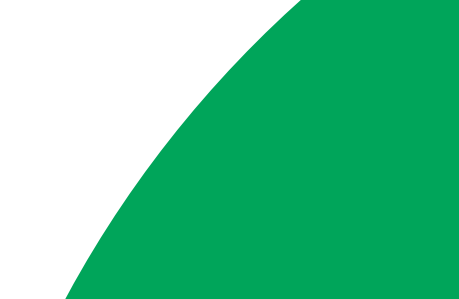

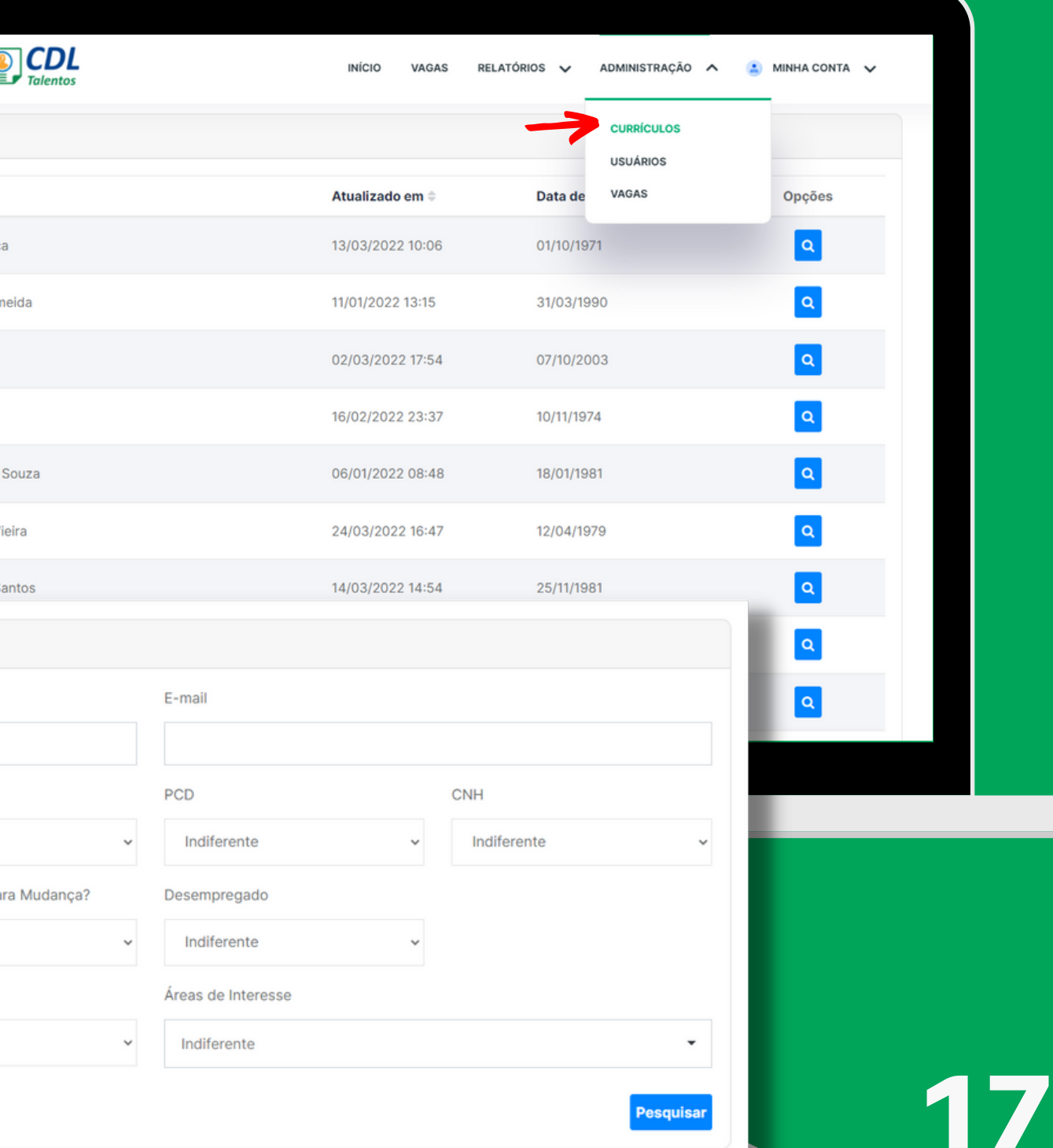

## Você tem alguma dúvida? Entre em contato com a gente!

 $7000$ 

# JCDL<br>Talentos